# **คู่มือวิธีการใช้งาน ระบบ Entry Thailand**

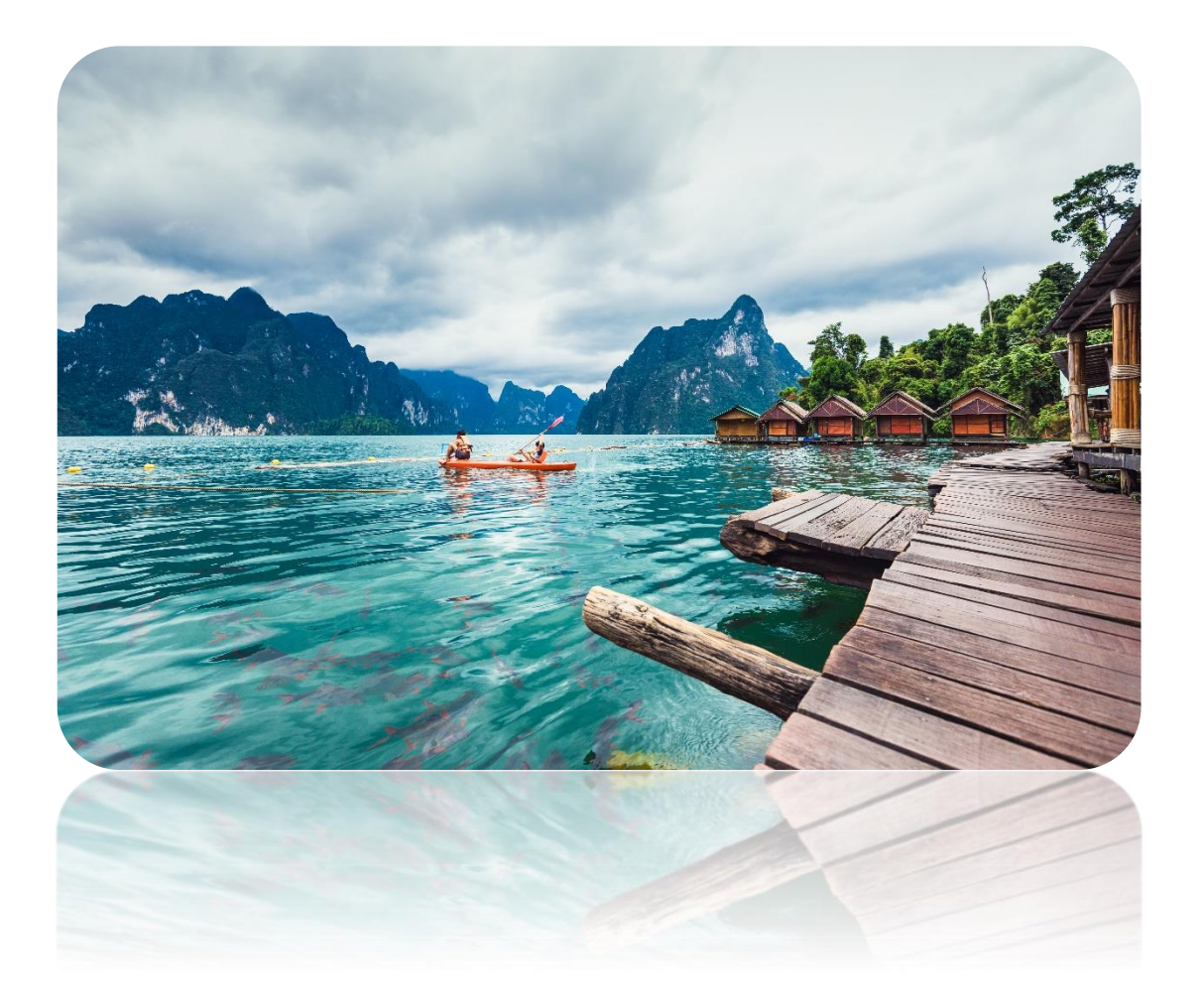

# สารบัญ

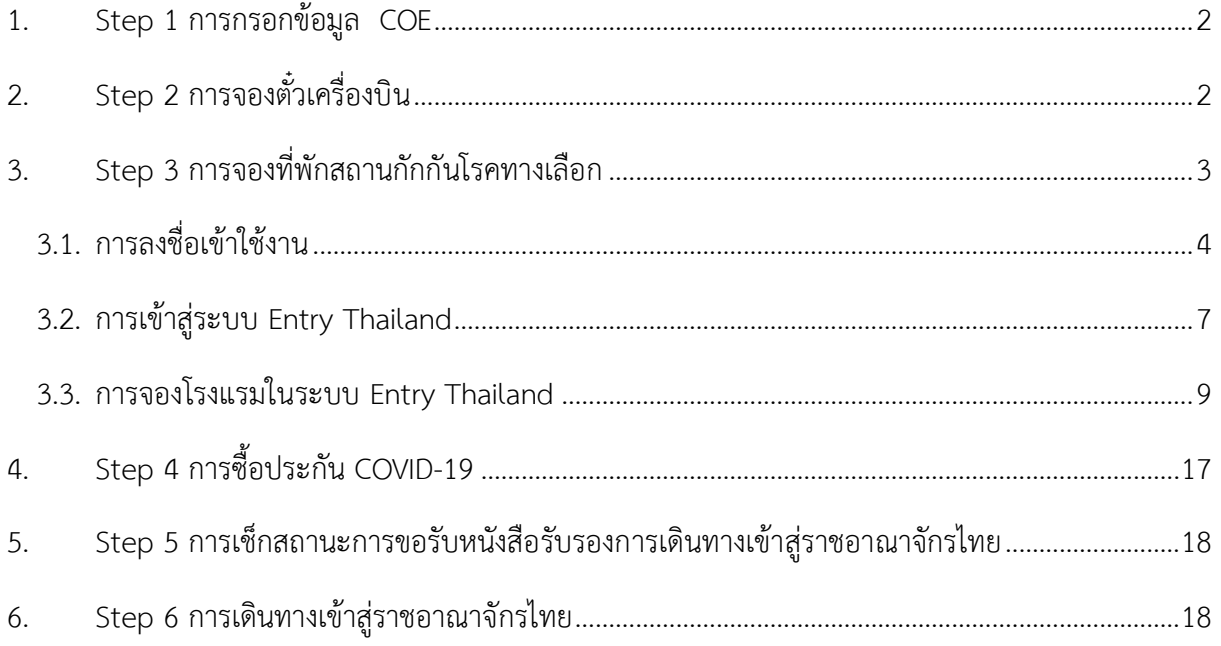

#### **Steps to Entry Thailand**

### <span id="page-2-0"></span>**1. Step 1 การกรอกข้อมูล COE**

ถ้ายังไม่เคยสมัครขอรับหนังสือรับรองการเดินทางเข้าสู่ราชอาณาจักรไทยระบบจะนำผู้ใช้ไปยัง coethailand.mfa.go.th เพื่อให้ทำการลงทะเบียนขอรับหนังสือรับรองการเดินทางเข้าสู่ราชอาณาจักรไทย

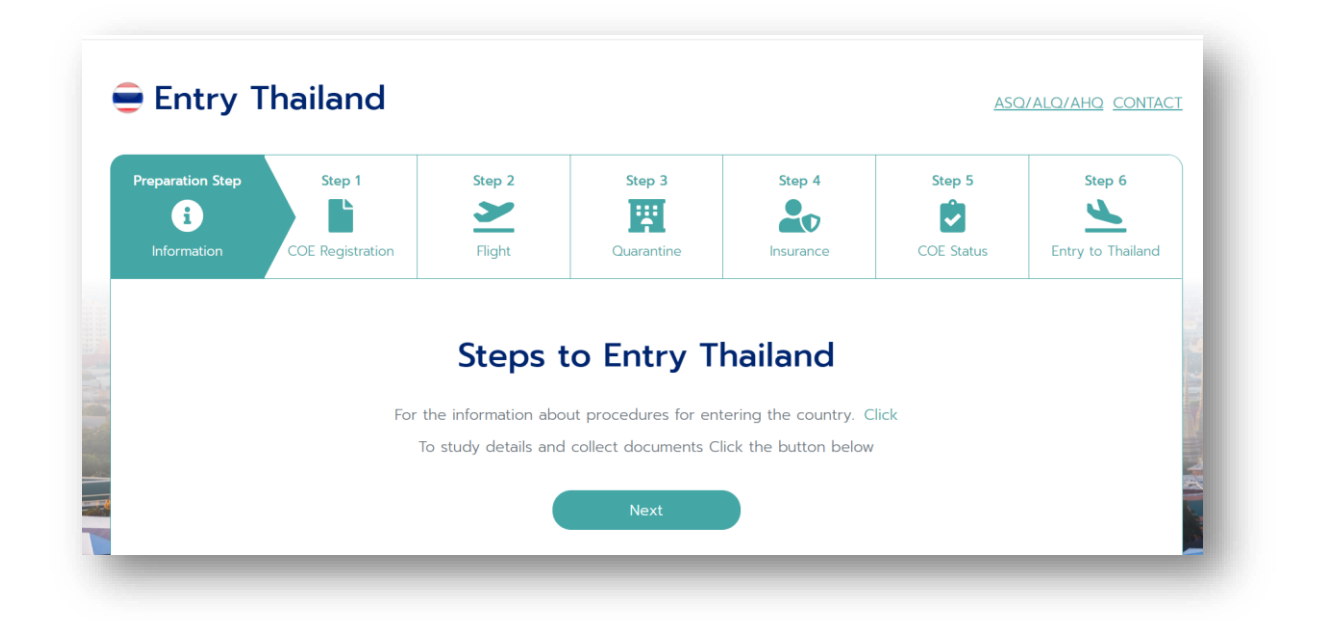

### <span id="page-2-1"></span>**2. Step 2 การจองตั๋วเครื่องบิน**

ถ้ายังไม่ดำเนินการจองตั๋วเครื่องบินระบบจะสามารถแนะนำให้ตรวจสอบข้อมูลเที่ยวบินอย่างเป็น ทางการจากสถานเอกอัครราชทูต หรือสถานกงสุลใหญ่ ของแต่ละประเทศ

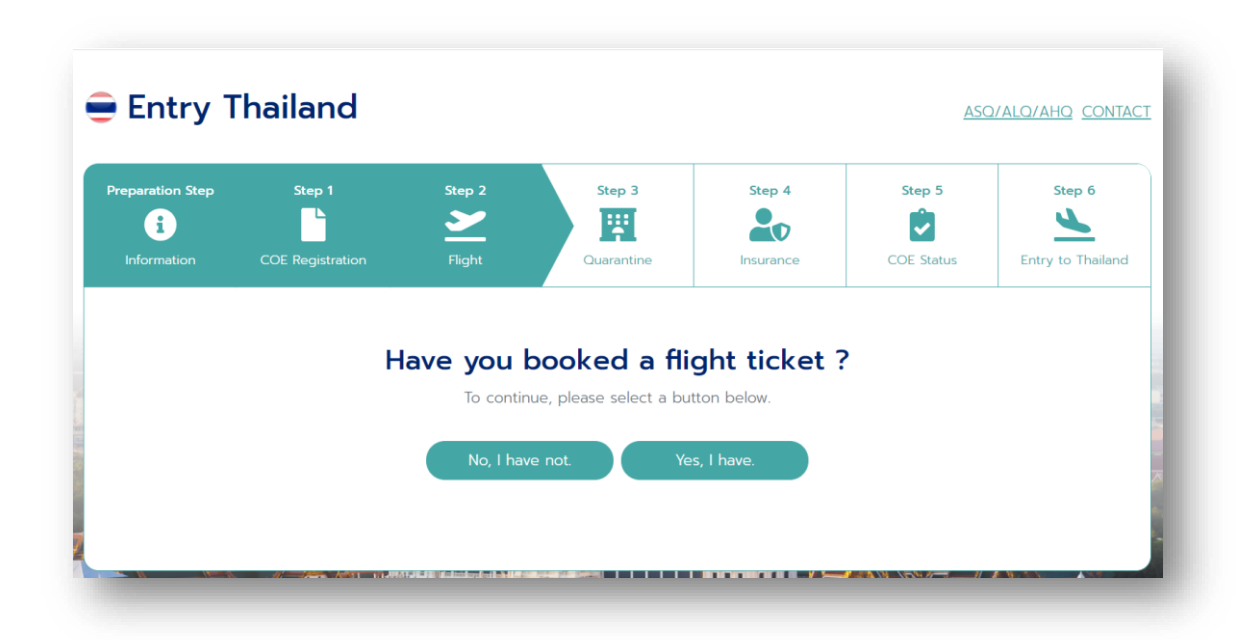

5 2

### <span id="page-3-0"></span>**3. Step 3 การจองที่พักสถานกักกันโรคทางเลือก**

ถ้ายังไม่ได้ดำเนินการจอง สามารถจองผ่านระบบได้เลยทันที โดยหลังจากดำเนินการจองผ่านระบบ เรียบร้อยแล้ว ระบบจะเชื่อมต่อและรายงานสถานะการจองที่พักกับทางระบบลงทะเบียนขอรับหนังสือรับรอง การเดินทางเข้าสู่ราชอาณาจักรไทยโดยอัตโนมัติ แต่ถ้าหากมีการจองที่พักมาก่อนล่วงหน้าแล้ว ระบบจะมีลิงก์ ให้สามารถเข้าไปรายงานสถานะการจองที่พักในระบบลงทะเบียนขอรับหนังสือรับรองการเดินทางเข้าสู่ ราชอาณาจักรไทย ให้ด้วยอีกทางหนึ่ง ซึ่งหากยังไม่มีการจองสถานกักกันโรค สามารถใช้ Platform ของทาง Entry Thailand ได้โดยมีขั้นตอนการจองโรงแรมในระบบ Entry Thailand ประกอบด้วยรายละเอียดดังนี้

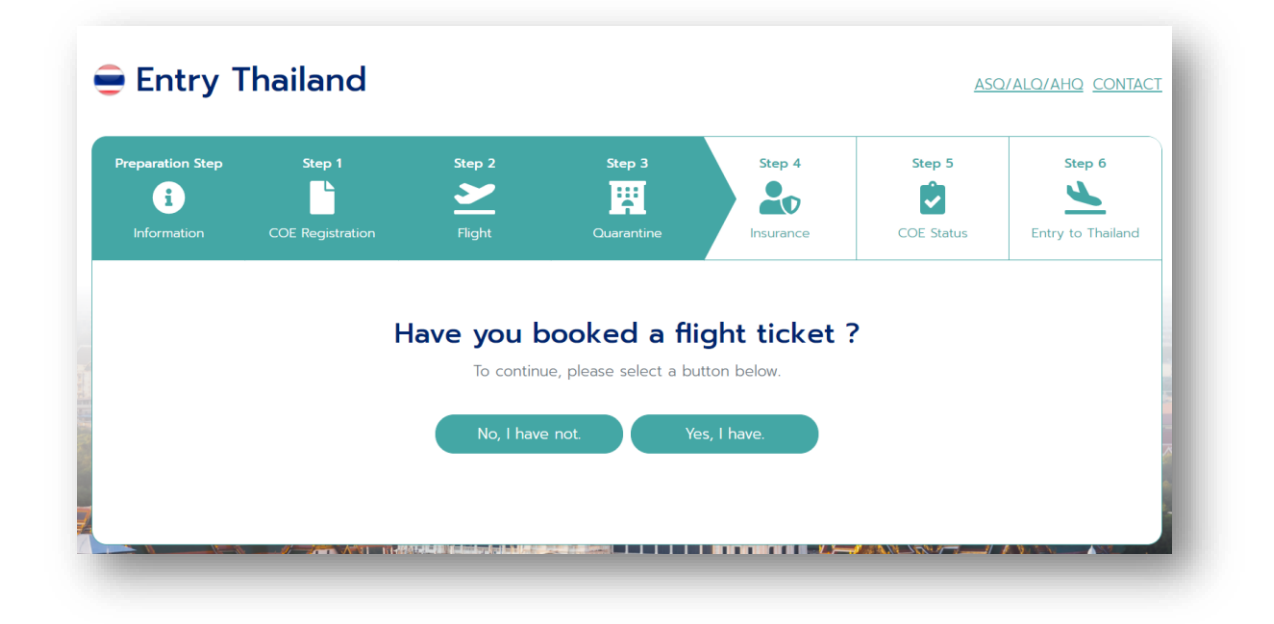

本書系

# **ขั้นตอนการจองโรงแรมในระบบ Entry Thailand**

ระบบ Entry Thailand โดยกระทรวงการท่องเที่ยวและกีฬา ได้จัดทำขึ้นมาเพื่อรองรับนักท่องเที่ยว ชาวต่างชาติสำหรับการจองห้องพักเพื่อทำการกักตัว เมื่อเดินทางเข้ามายังราชอาณาจักรไทย โดยมีขั้นตอน ดังต่อไปนี้

# <span id="page-4-0"></span>**3.1. การลงชื่อเข้าใช้งาน**

3.1.1. ทำการลงชื่อเข้าใช้งาน (สมัครเข้างานครั้งแรก) โดยให้ทางผู้ใช้งานกดปุ่ม

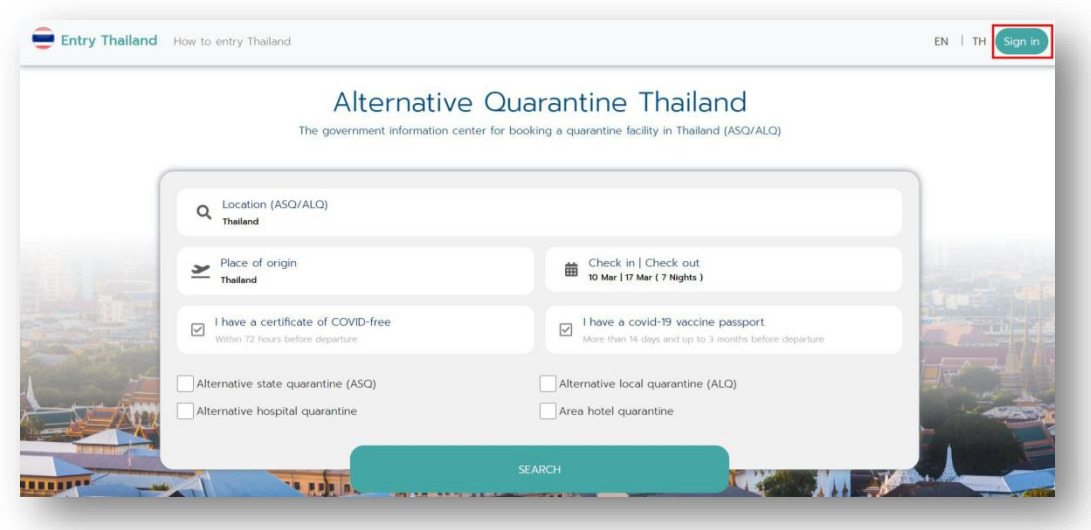

3.1.2. จากนั้นให้ทางผู้ใช้งานกด Sign up เพื่อลงทะเบียนเข้าใช้งาน

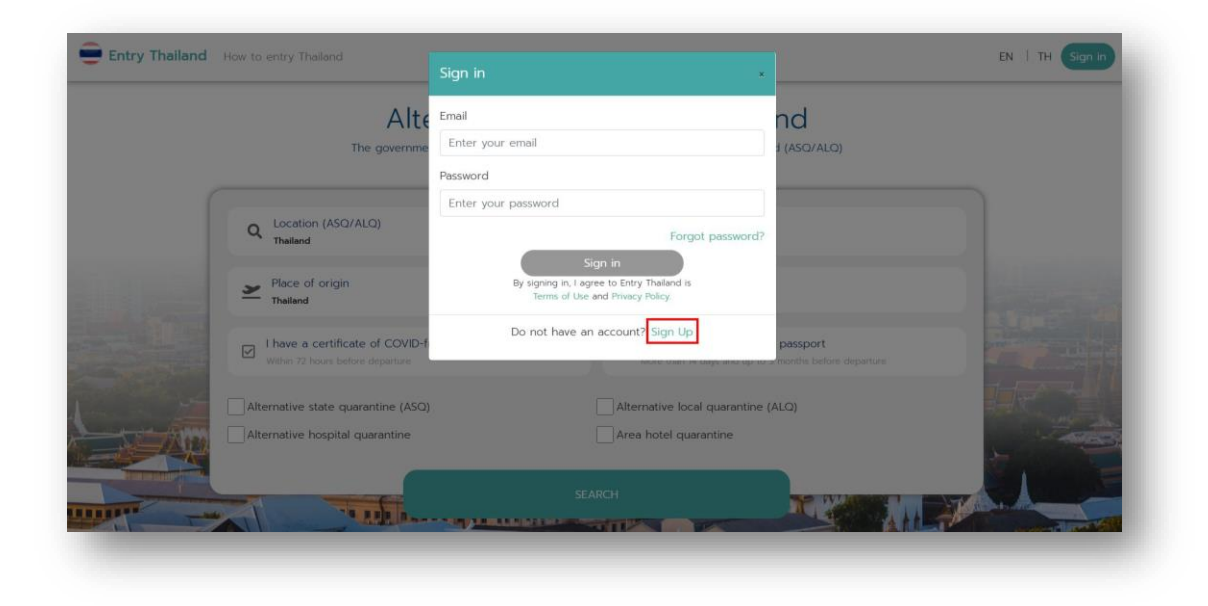

- 52

3.1.3. เมื่อทางผู้ใช้งานกด Sign up เรียบร้อยแล้ว จะมีหน้าจอแสดง Pop up ขึ้นมาเพื่อให้ทางผู้ใช้งาน กรอกรายละเอียด เช่น อีเมล, รหัสผ่าน เป็นต้น

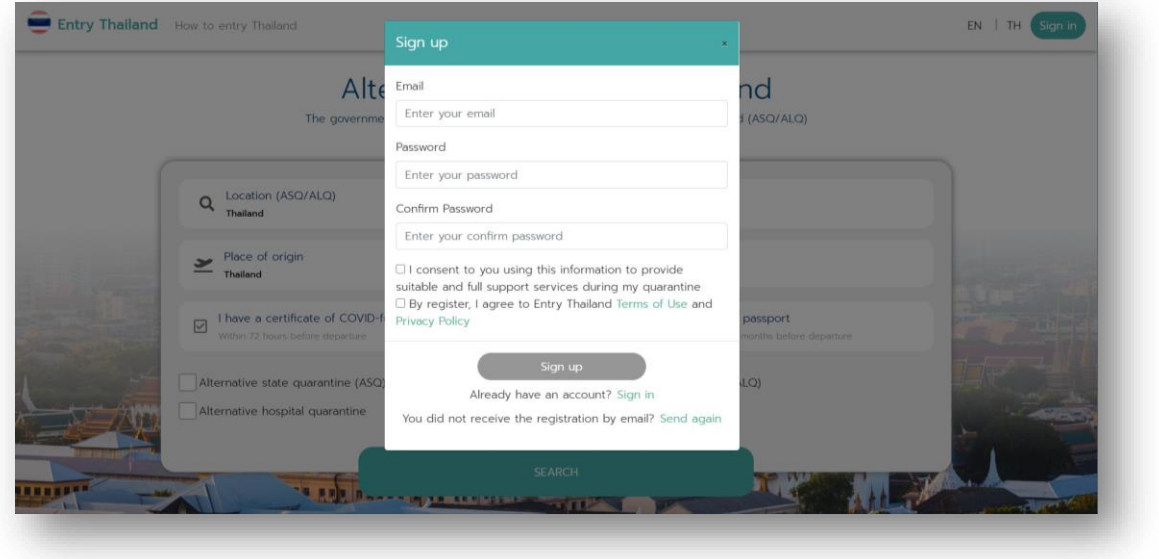

3.1.4. จากนั้นให้ทางผู้ใช้งานกรอกข้อมูลอีเมล และรหัสผ่าน ให้ถูกต้องตามด้วยกดปุ่ม

Sign up

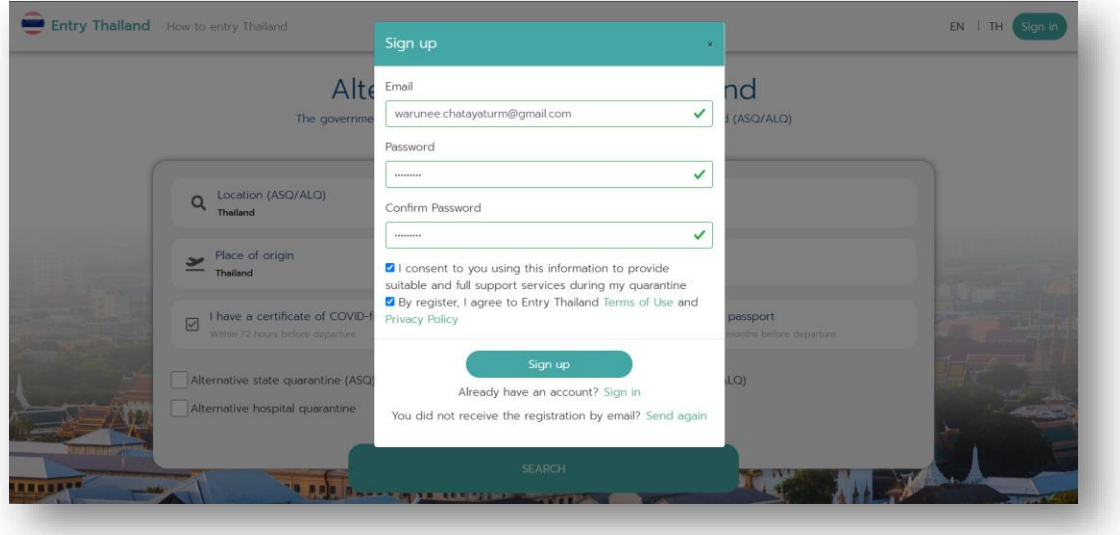

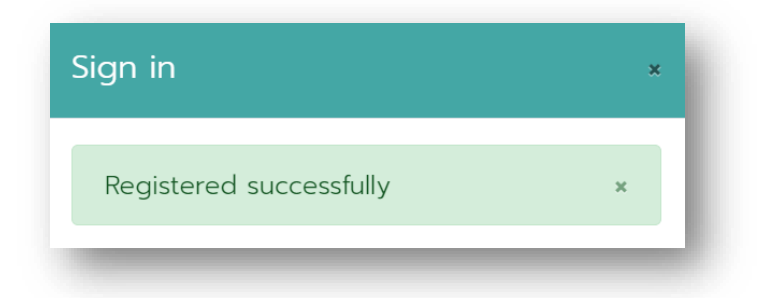

3.1.5. หลังจากลงทะเบียนเข้าใช้งาน เรียบร้อยแล้วระบบจะทำการส่ง Email แจ้งไปยังผู้ใช้งาน เพื่อทำ การยืนยันตัวตน โดยให้ทางผู้ใช้งานจะต้องไปทำการตรวจสอบ Inbox Email หากทางผู้ใช้งานไม่ พบ Email ให้ทางผู้ใช้งานเข้าไปตรวจสอบที่ Inbox ใน Junk Mail เมื่อทางผู้ใช้งานตรวจสอบ แล้วพบว่ามีการส่งข้อมูลแล้วนั้น ให้ทางผู้ใช้งานกดปุ่ม **"Confirm"** โดยระบบจะทำการบันทึก ว่าทางผู้ใช้งานได้ทำการยืนยันการลงทะเบียนสำเร็จ ขั้นตอนตามรูปภาพด้านล่าง

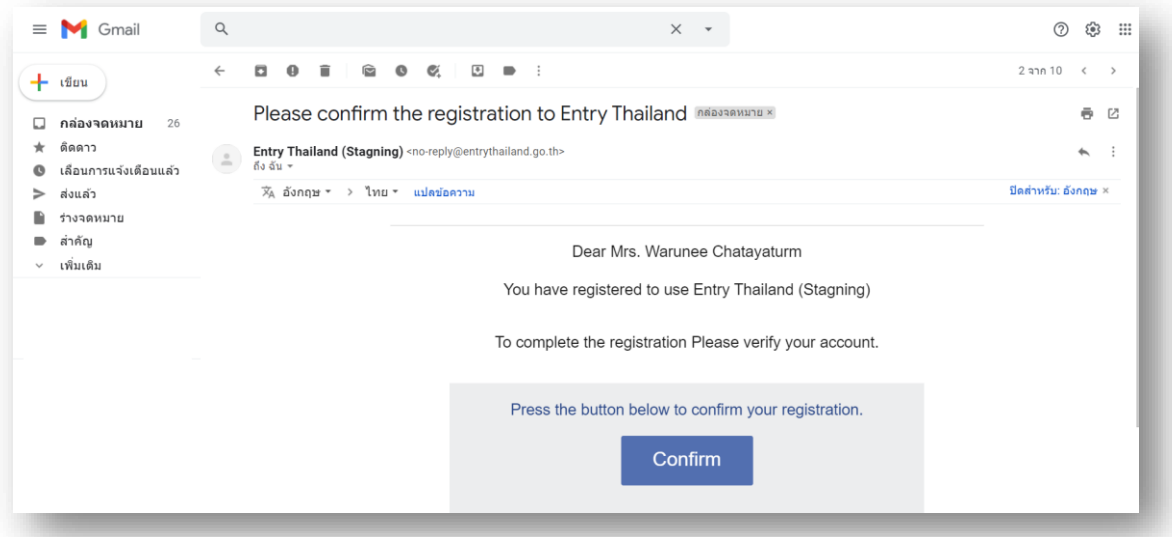

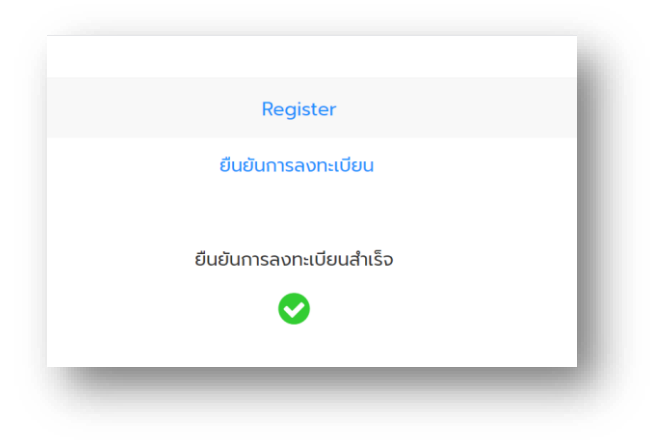

 $\sqrt{\frac{1}{2}}$ 

88000000

Sign in

 $\bullet$  5  $\approx$ 

### <span id="page-7-0"></span>**3.2. การเข้าสู่ระบบ Entry Thailand**

3.2.1. ทำการลงชื่อเข้าใช้งาน โดยให้ทางผู้ใช้งานกดปุ่ม

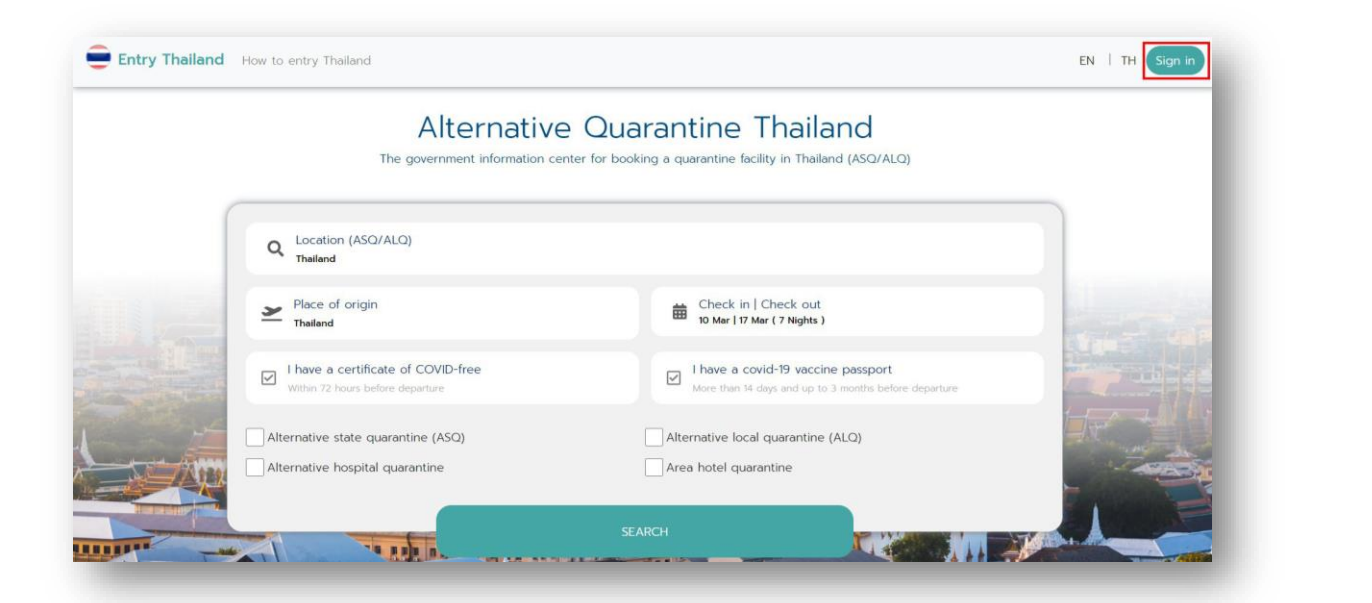

# 3.2.2. จากนั้นให้ทางผู้ใช้งานกรอกข้อมูลอีเมล และรหัสผ่านที่ทำการลงทะเบียนไว้ จากนั้นกดปุ่ม <mark>Sign in</mark>

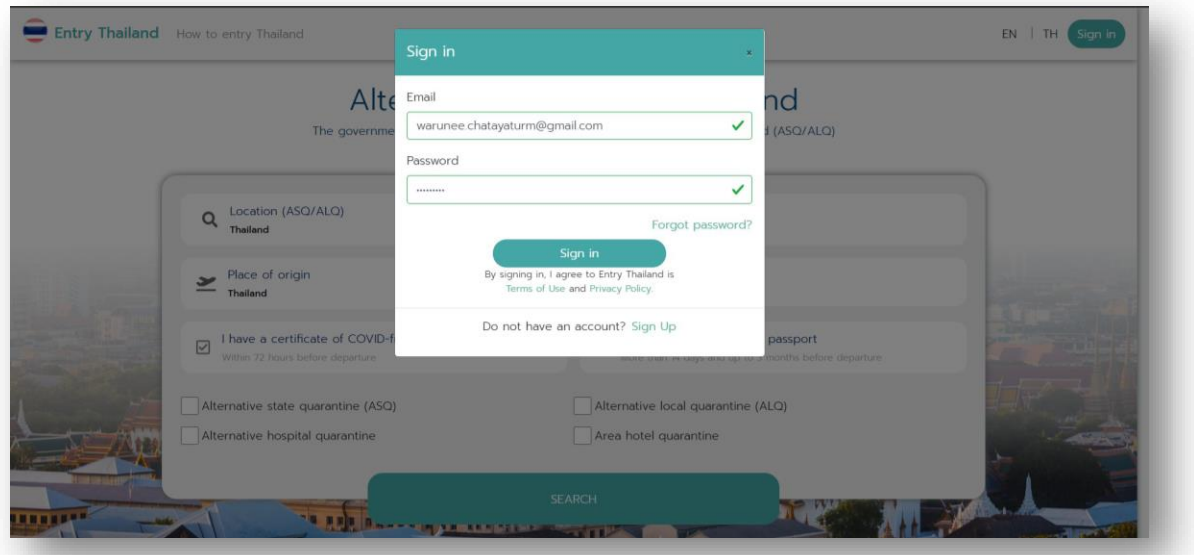

# 3.2.3. การแสดงหน้าจอหลังจากลงชื่อเข้าใช้งาน

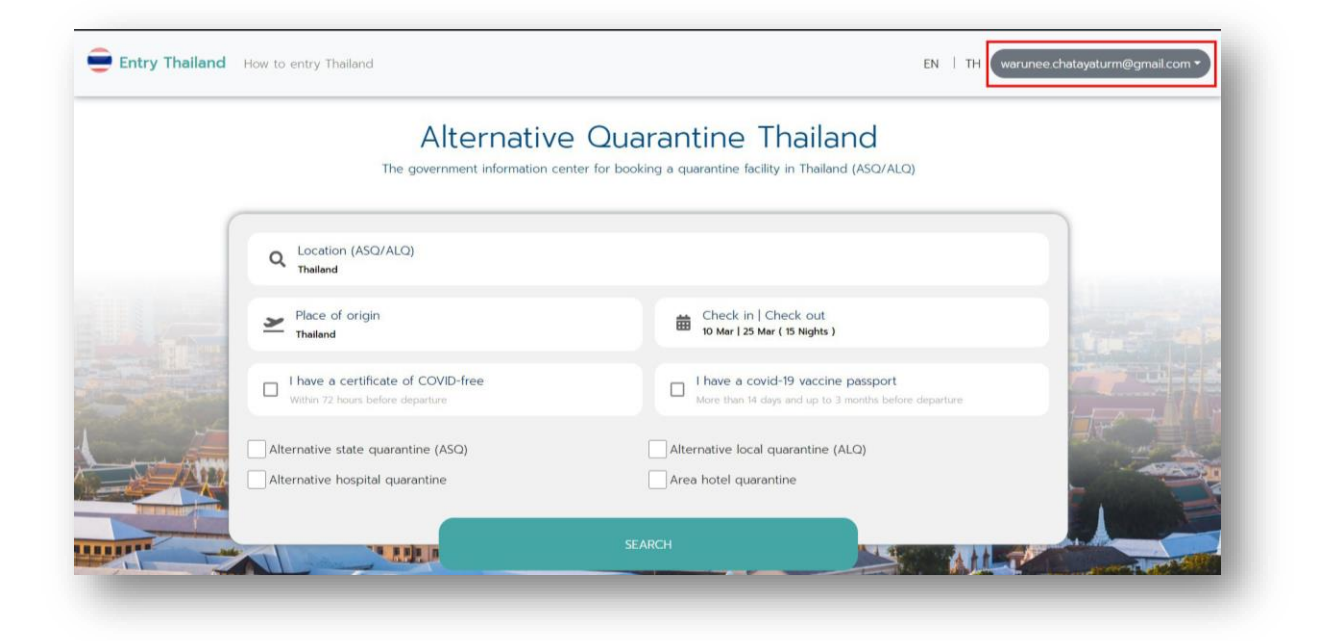

### <span id="page-9-0"></span>**3.3. การจองโรงแรมในระบบ Entry Thailand**

3.3.1. กรอกข้อมูลประเทศต้นทาง

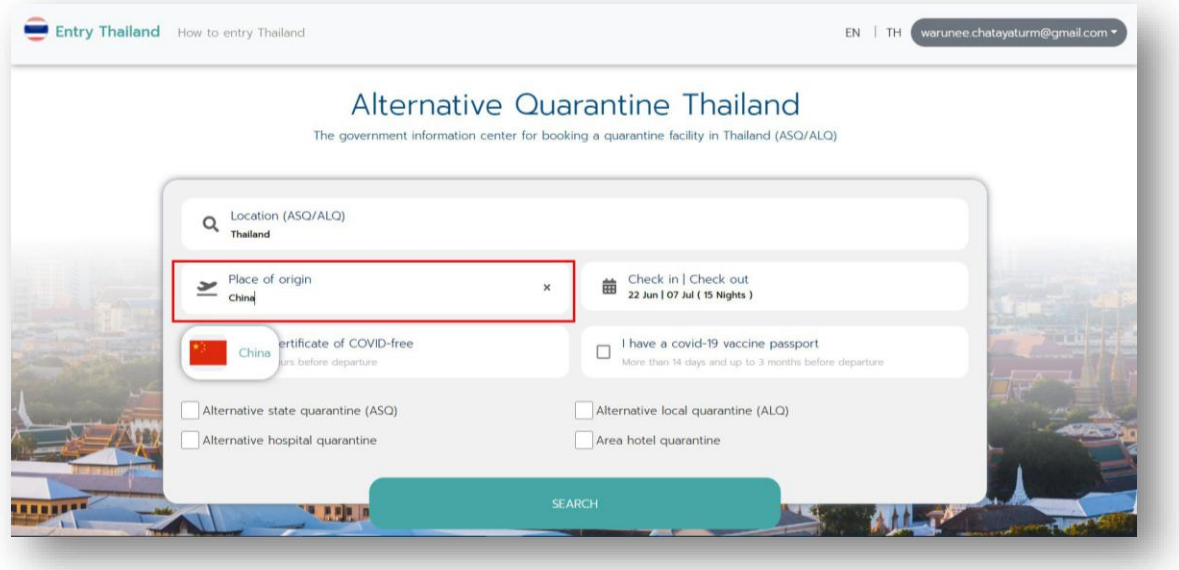

3.3.2. กรอกข้อมูลโรงแรมที่ต้องการเข้ากักตัว แต่ถ้าผู้ใช้งานไม่มีโรงแรมที่ต้องการกักตัวสามารถค้นหา แบบทั้งหมด โดยการพิมพ์คำเฉพาะ เช่น ประเทศไทย เป็นต้น

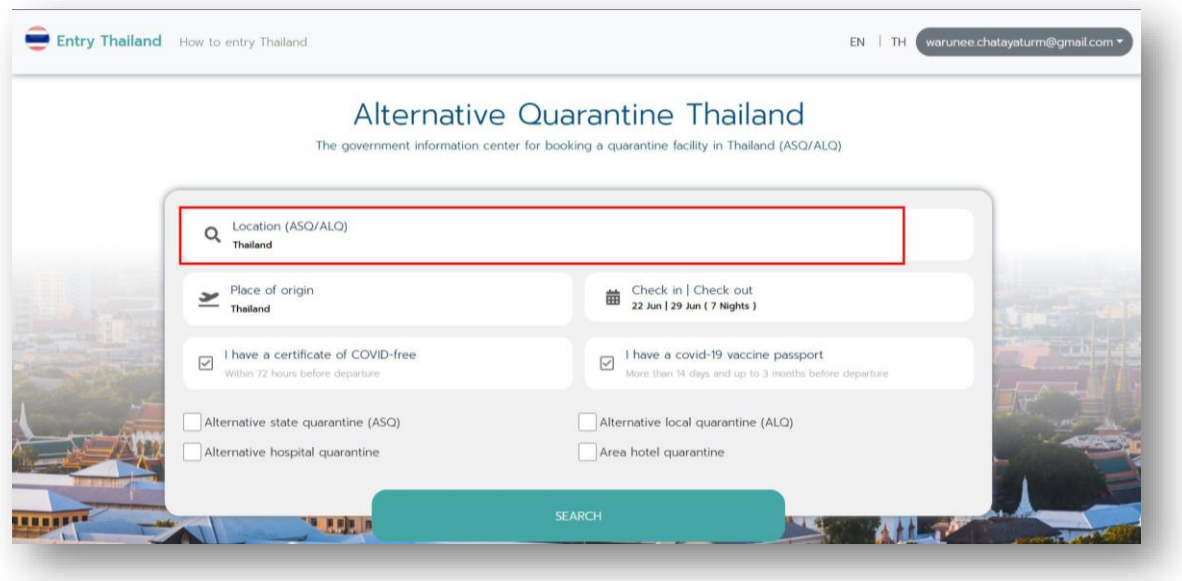

# 3.3.3. เลือกวันที่ที่ทางผู้ใช้งานต้องการเข้ากักตัว

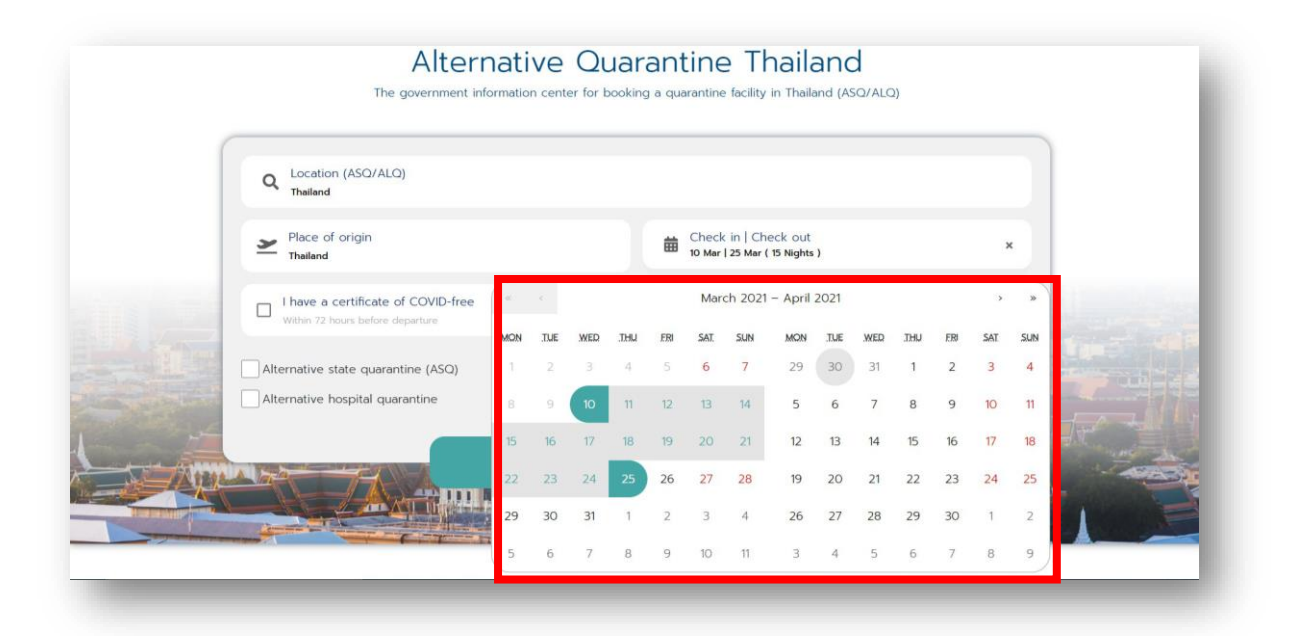

3.3.4. หลังจากกรอกข้อมูลครบถ้วนเรียบร้อยแล้ว ให้ทางผู้ใช้งานกดปุ่ม

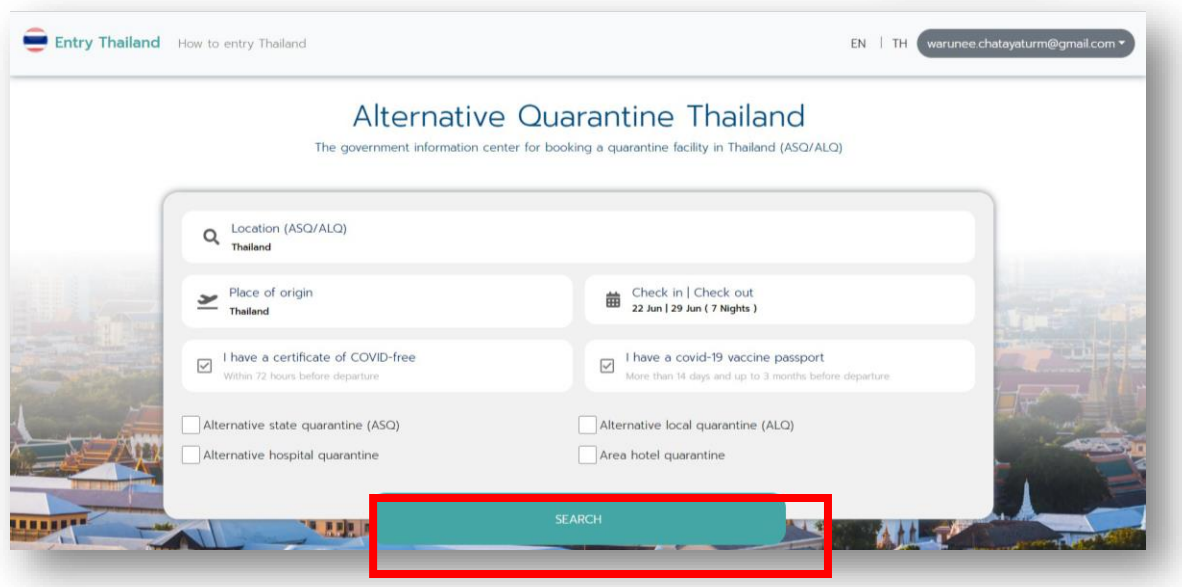

小白色

3.3.5. เมื่อทางผู้ใช้งานดูข้อมูลโรงแรมต่างๆ เรียบร้อยแล้ว และตัดสินใจที่จะจองโรงแรม สามารถคลิกที่ โรงแรมเพื่อทำการจองโรงแรม

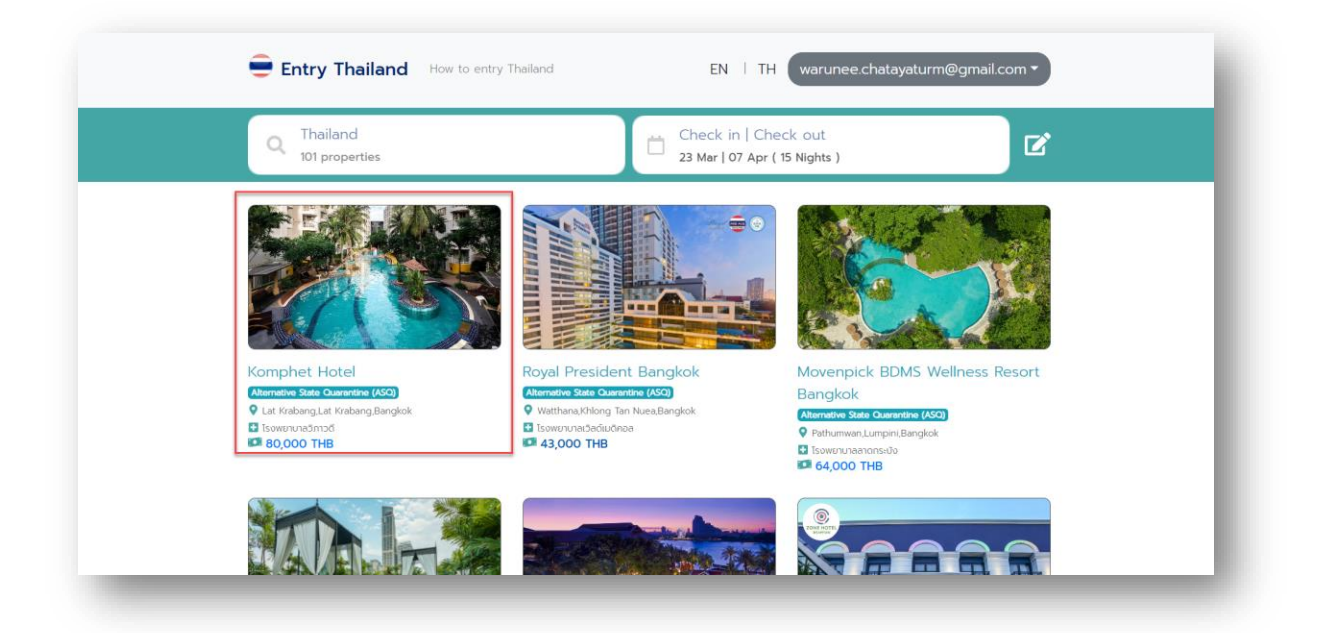

3.3.6. หลังจากทำการเลือกโรงแรมเรียบร้อยแล้ว จะแสดงข้อมูลรายละเอียดเกี่ยวกับโรงแรม เช่น รูปภาพ , สิ่งอำนวยความสะดวก เป็นต้น

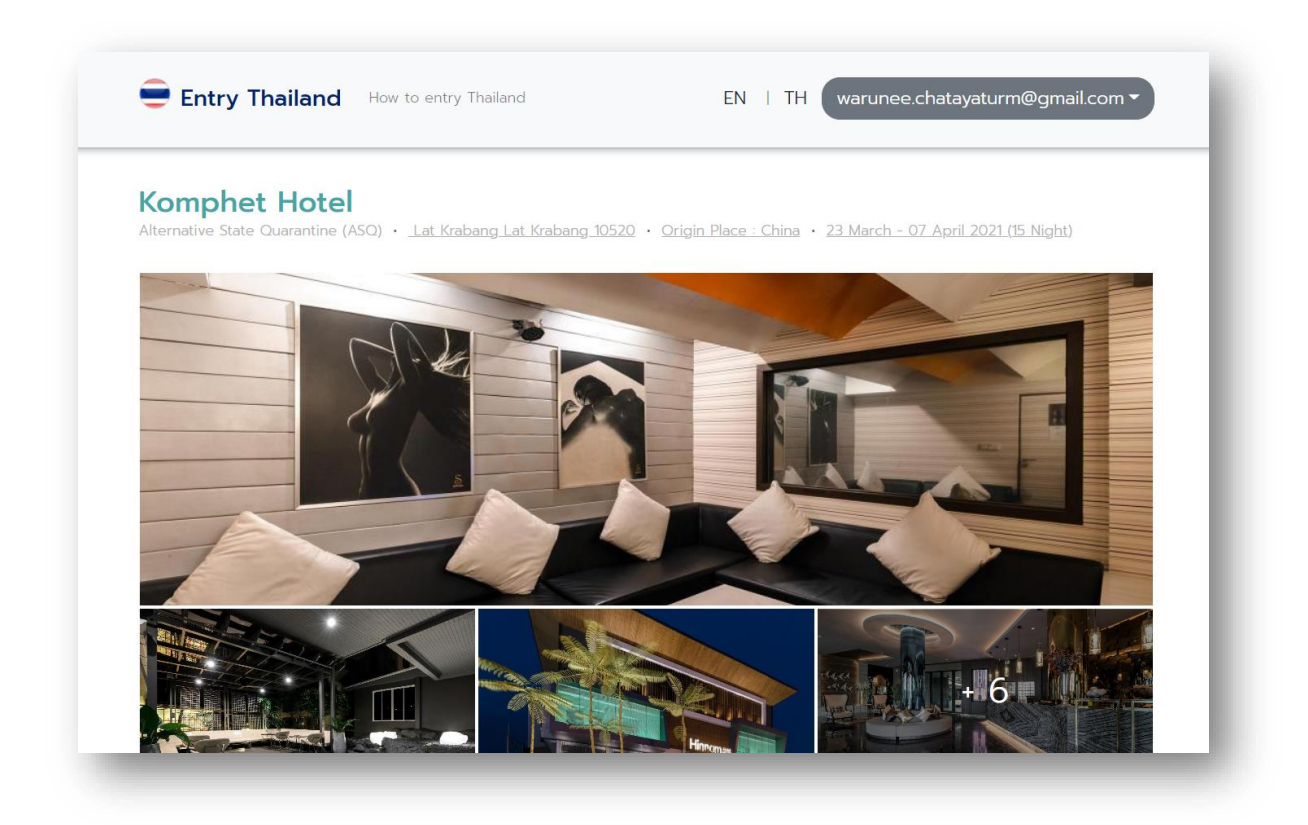

 $\frac{1}{\sinh 2}$ 

3.3.7. จากนั้นให้ทางผู้ใช้งานเลือนลงจะแสดงข้อมูลห้องพักที่ว่าง โดยห้องพักที่ว่างจะเป็นสถานะสีขาว

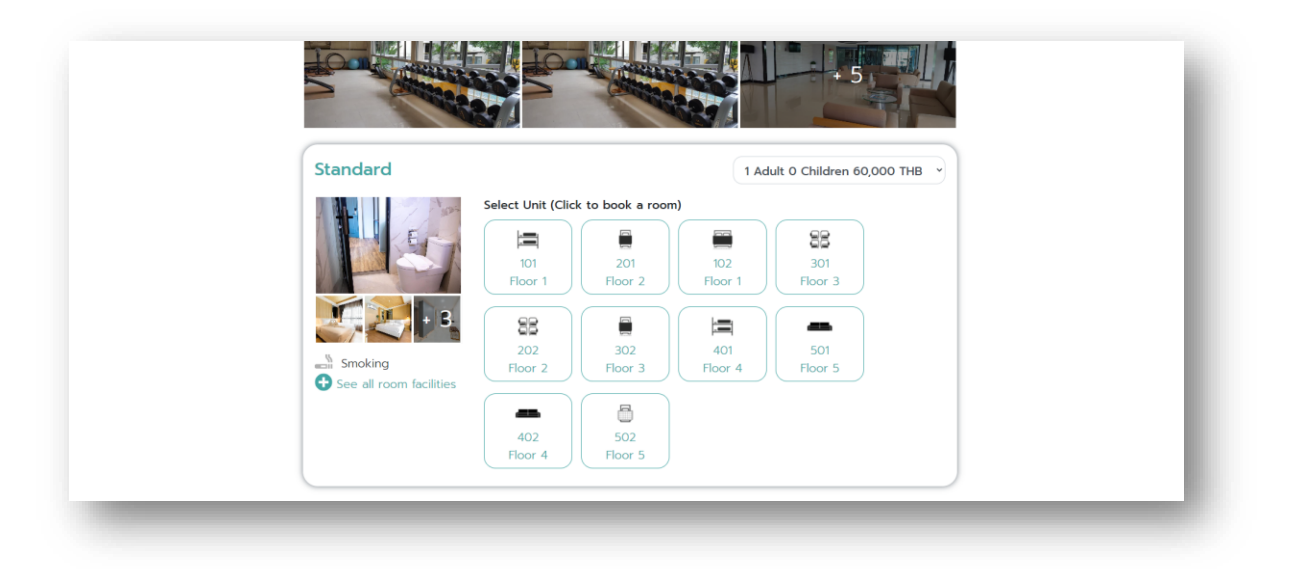

3.3.8. ทางผู้ใช้งานสามารถเลือกราคาได้ ในกรณีที่มีการเดินทาง 2 ท่าน หรือมีเด็กมาด้วย โดยสามารถ เลือกราคาทางด้านบนขวามือ

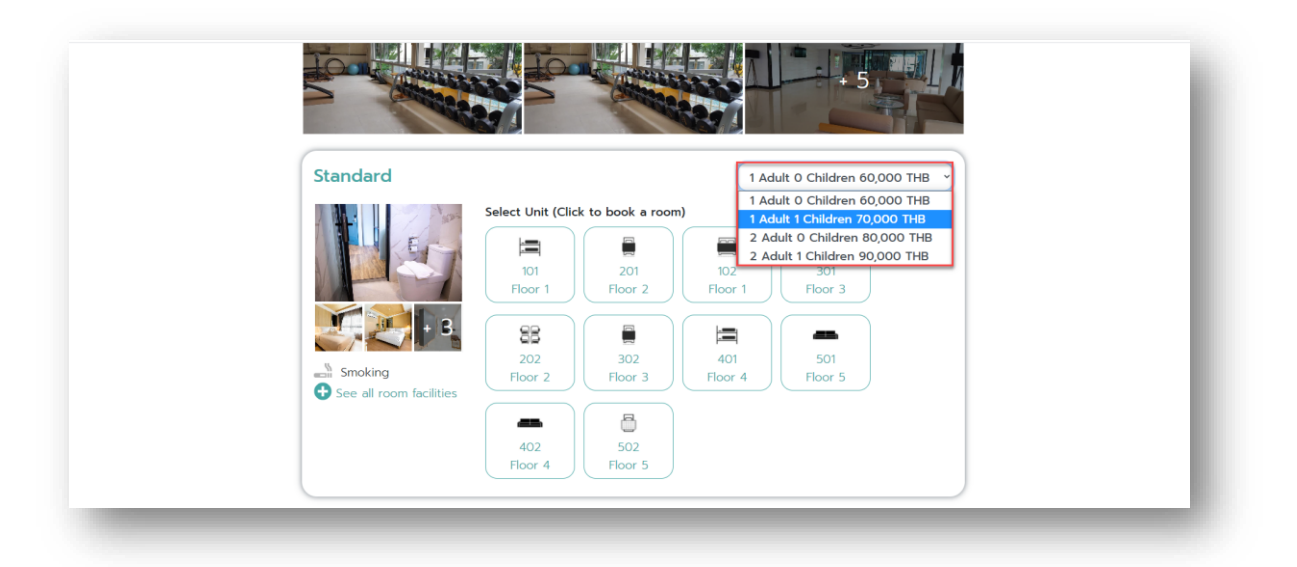

- 5

TOP

3.3.9. หลังจากผู้ใช้งานเลือกราคาเรียบร้อยแล้ว ให้ทางผู้ใช้งานทำการจองห้องที่ต้องการเข้าพัก

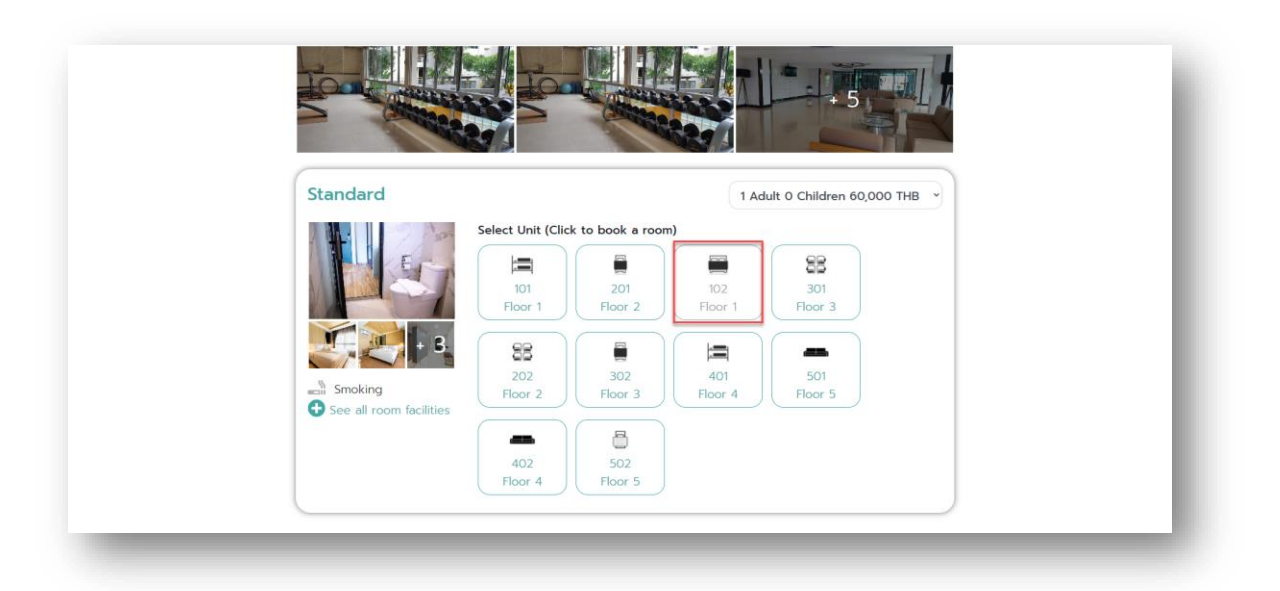

3.3.10. เมื่อทางผู้ใช้งานทำการจองห้องพักเรียบร้อยแล้ว ระบบจะแสดงหน้าจอให้ทางผู้ใช้งานกรอก รายละเอียดข้อมูล เช่น หมายเลขหนังสือเดินทาง , ชื่อ (ภาษาอังกฤษ) , นามสกุล (ภาษาอังกฤษ) , รหัส 6 หลักที่ได้รับหลังจากการลงทะเบียน COE , เพศ , วันเกิด , สัญชาติ , หมายเลขโทรศัพท์ , อีเมล และความสัมพันธ์กับผู้เข้าพักคนอื่นๆ เป็นต้น

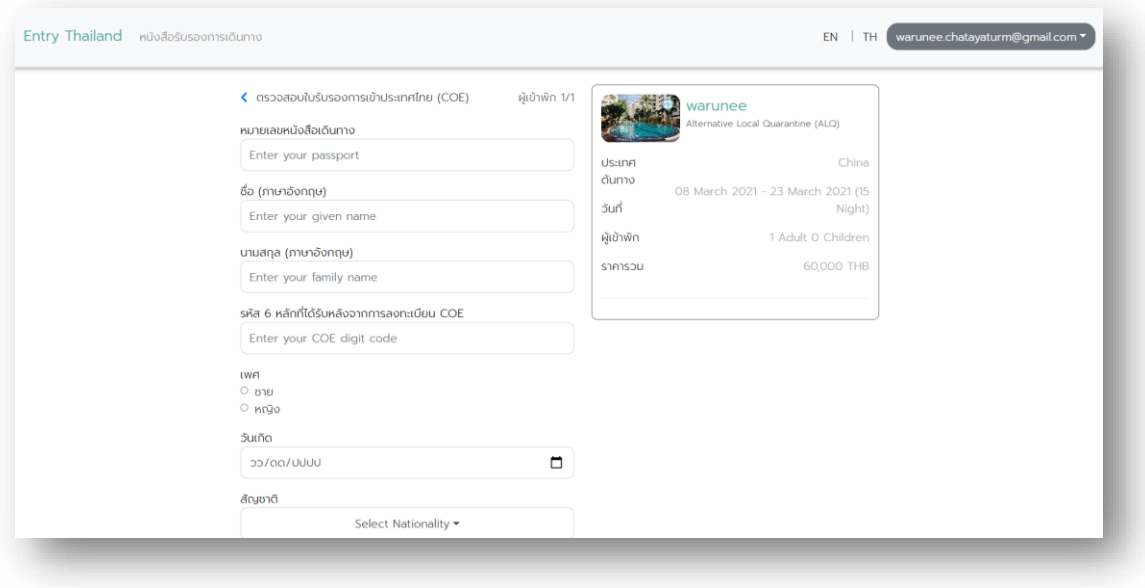

 $\frac{1}{\sinh 2}$ 

**เอกสารคู่มือวิธีการใช้งานระบบ Entry Thailand**

800000047

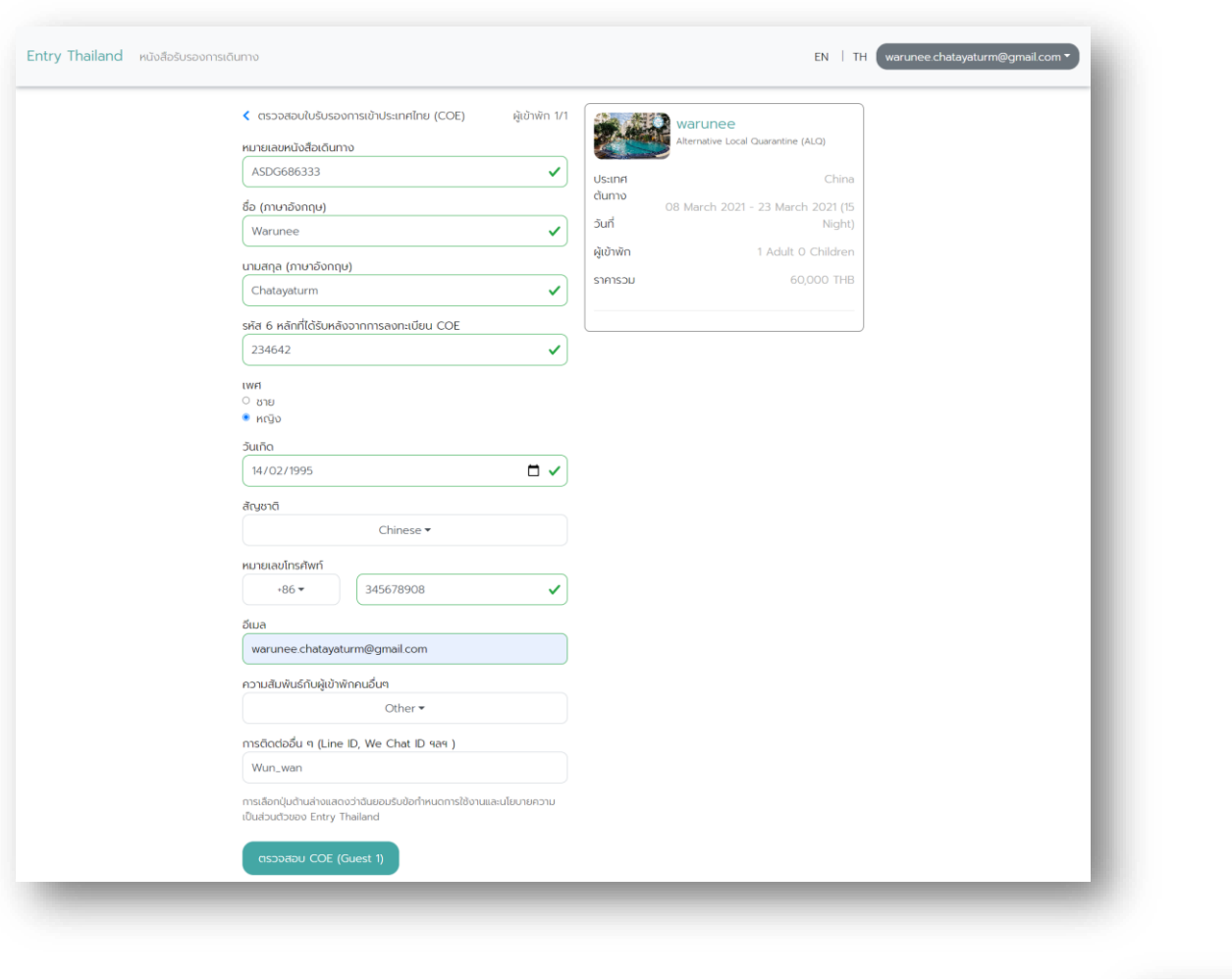

# 3.3.11. หลังจากผู้ใช้งานทำการกรอกข้อมูลรายละเอียดครบถ้วนเรียบร้อยแล้ว ให้ทางผู้ใช้งานกดปุ่ม <mark>saspaau COE (Guest 1)</mark>

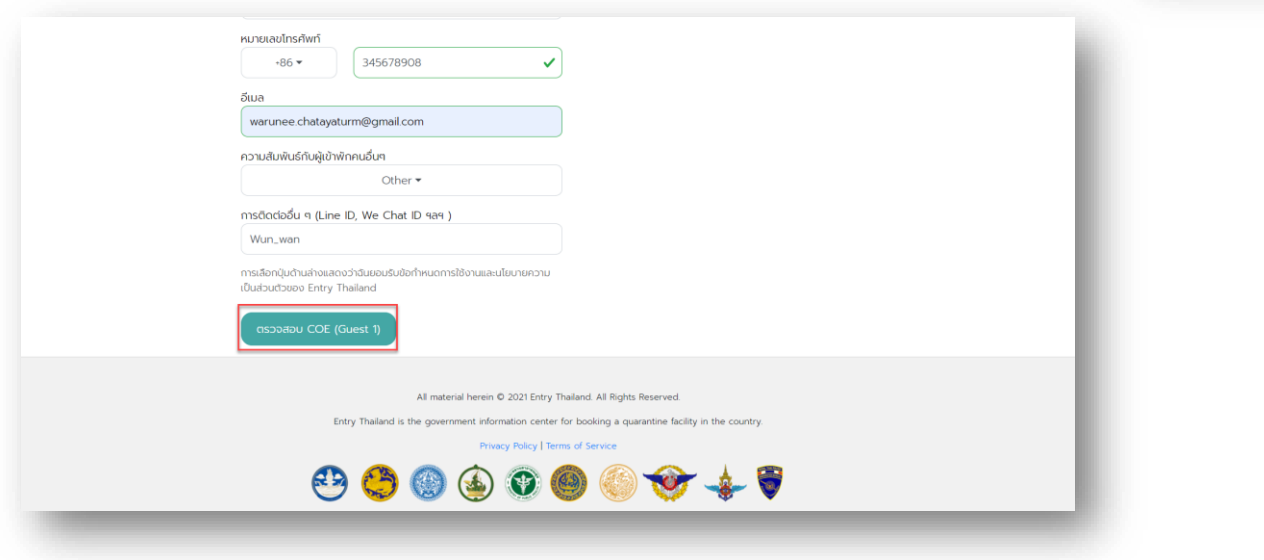

3.3.12. เมื่อทางผู้ใช้งานกดปุ่ม <mark>เกรวจสอบ COE (Guest 1)</mark> เรียบร้อยแล้ว ระบบจะแสดงหน้าจอข้อมูลเพื่อ ทำการจองโรงแรม ทั้งนี้ทางผู้ใช้งานสามารถส่งข้อความถึงโรงแรม โดยทำการกรอกข้อมูล รายละเอียดเพื่อส่งข้อความให้กับทางโรงแรม

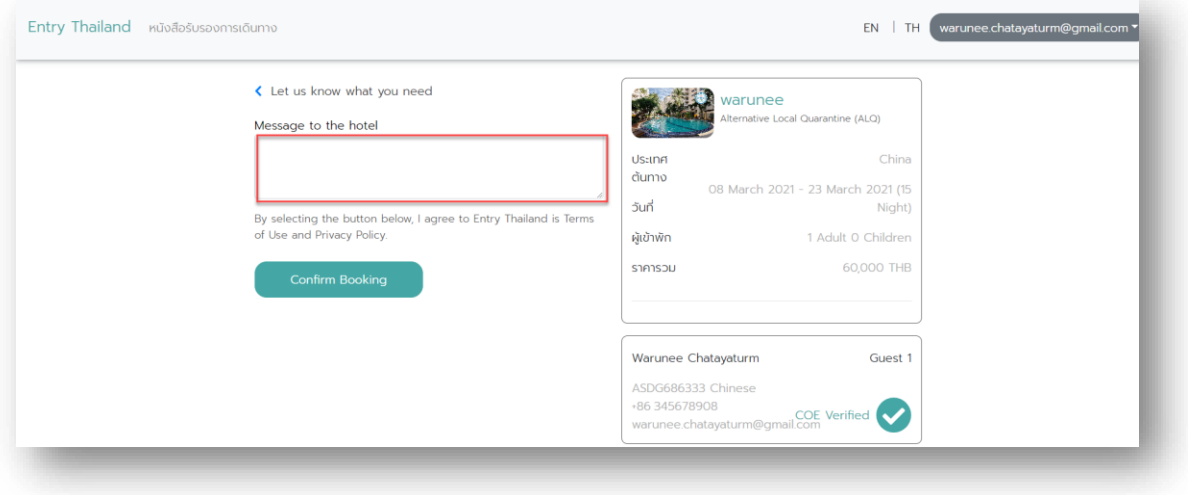

3.3.13. หลังจากผู้ใช้งานทำการตรวจสอบข้อมูลทั้งหมดแล้วพบว่าข้อมูลถูกต้องให้ทางผู้ใช้งานทำการกด

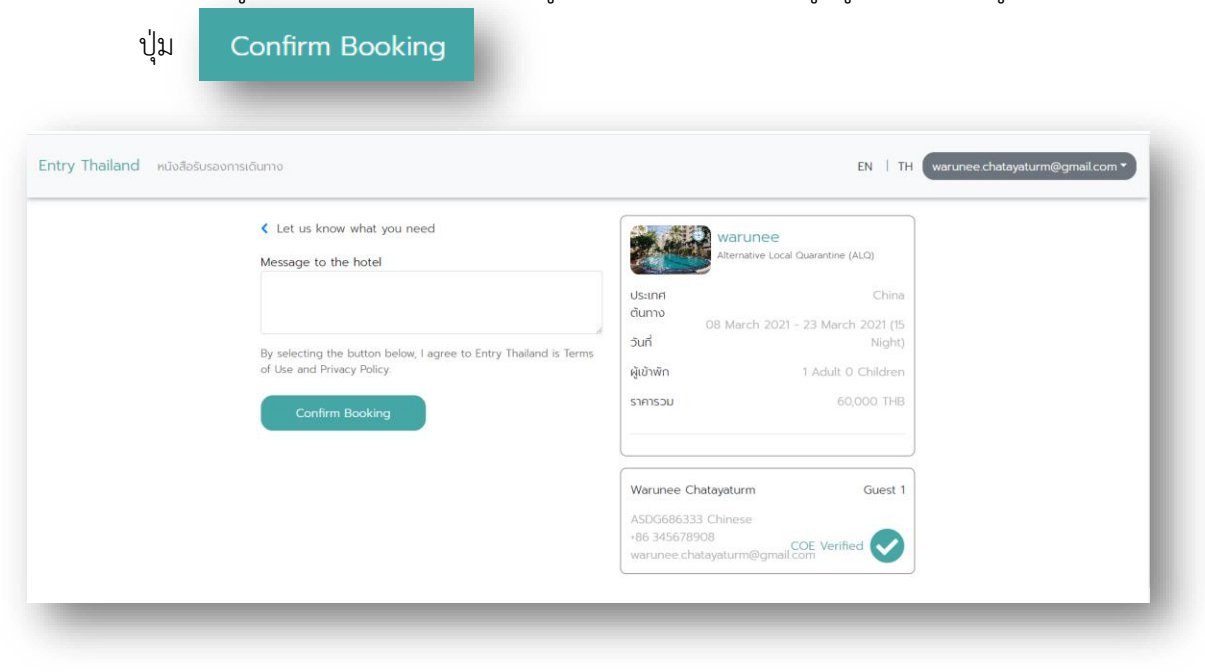

- 52

3.3.14. ทางผู้ใช้งานทำการจองโรงแรมเรียบร้อยแล้ว จะได้เลข Booking ในการจอง หลังจากนั้นจะมี เจ้าหน้าที่จากทางโรงแรมทำการติดต่อกับผู้ใช้งานเพื่อทำการ Confirm ข้อมูล

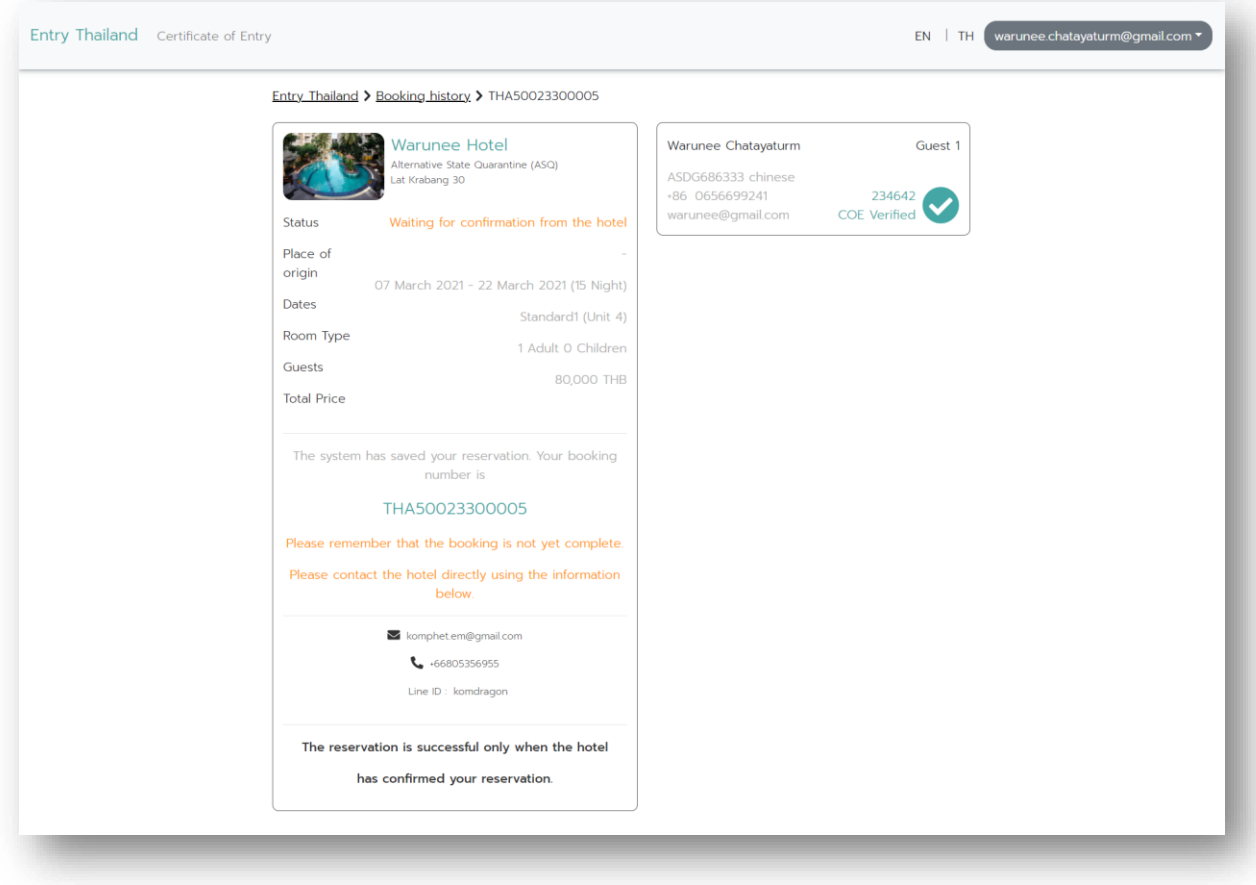

### <span id="page-17-0"></span>**4. Step 4 การซื้อประกัน COVID-19**

หากผู้ที่ต้องการเดินทางเข้าสู่ราชอาณาจักรไทยยังไม่ได้ทำการซื้อประกันภัย ท่านสามารถซื้อ ประกันภัยผ่านทางลิงก์ของสมาคมประกันวินาศภัยไทยที่เชื่อมต่อกับทางระบบได้เลยทันที และระบบจะ รายงานสถานะการซื้อประกันภัยกับทางระบบลงทะเบียนขอรับหนังสือรับรองการเดินทางเข้าสู่ราชอาณาจักร ไทยโดยอัตโนมัติ แต่หากมีประกันภัยอยู่แล้ว ระบบจะมีลิงก์ให้สามารถเข้าไปรายงานสถานะการซื้อประกันภัย ในระบบลงทะเบียนขอรับหนังสือรับรองการเดินทางเข้าสู่ราชอาณาจักรไทยให้ด้วยอีกทางหนึ่ง

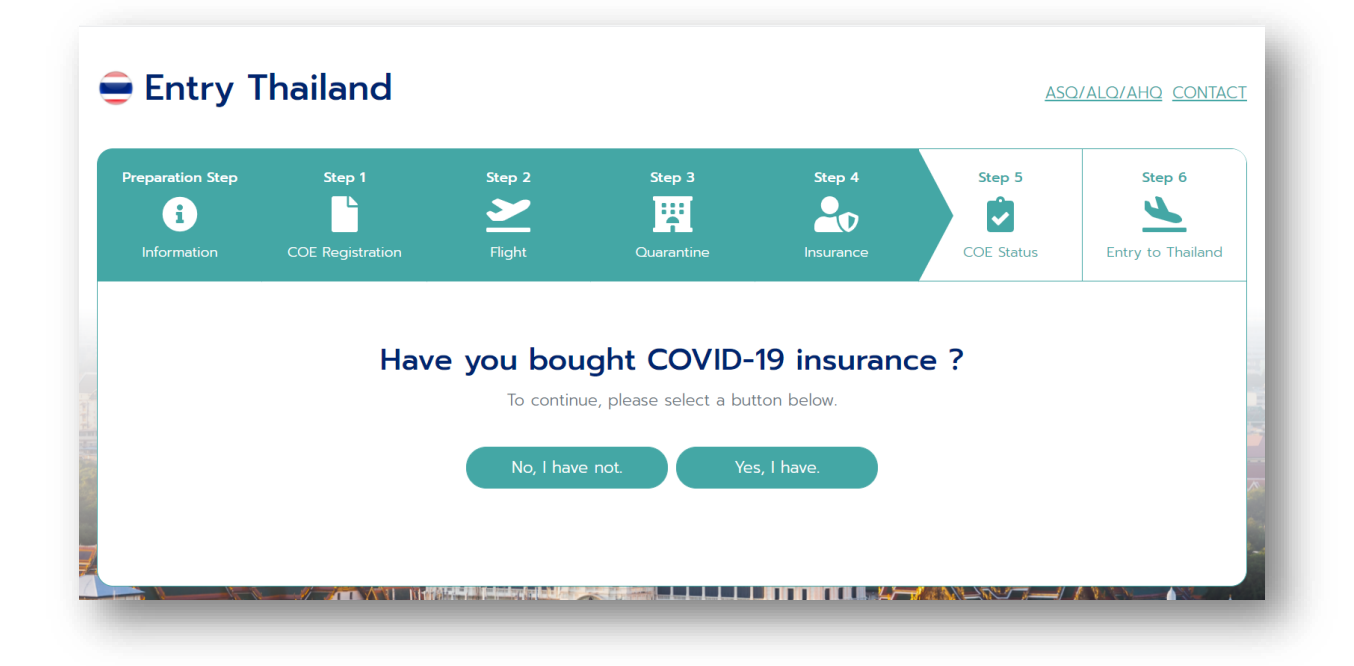

 $-82$ 

# <span id="page-18-0"></span>**5. Step 5 การเช็กสถานะการขอรับหนังสือรับรองการเดินทางเข้าสู่ราชอาณาจักรไทย**

ผู้ใช้สามารถตรวจสอบสถานะการขอได้ โดยระบบจะมีลิงก์เชื่อมต่อไปยัง coethailand.mfa.go.th เพื่อทำการเช็กสถานะการขอรับหนังสือรับรองการเดินทางเข้าราชอาณาจักรไทย

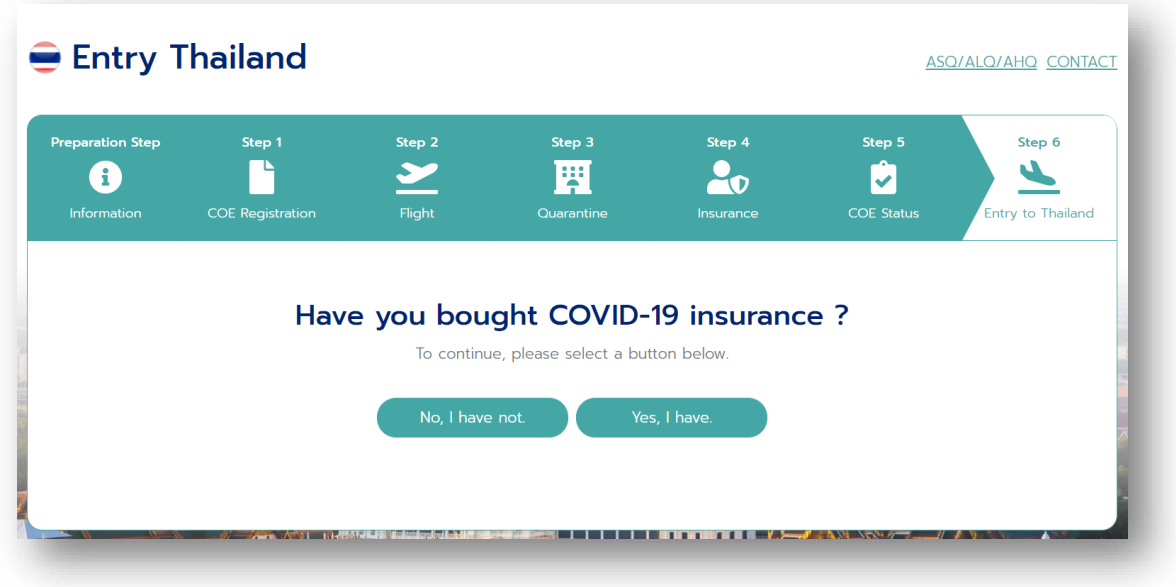

### <span id="page-18-1"></span>**6. Step 6 การเดินทางเข้าสู่ราชอาณาจักรไทย**

ระบบจะแนะนำวิธีการในการเข้ามายังราชอาณาจักรไทยหลังจากที่ได้ COE แล้ว อธิบายกระบวนการ ต่างๆ ที่เป็นประโยชน์แด่นักท่องเที่ยว

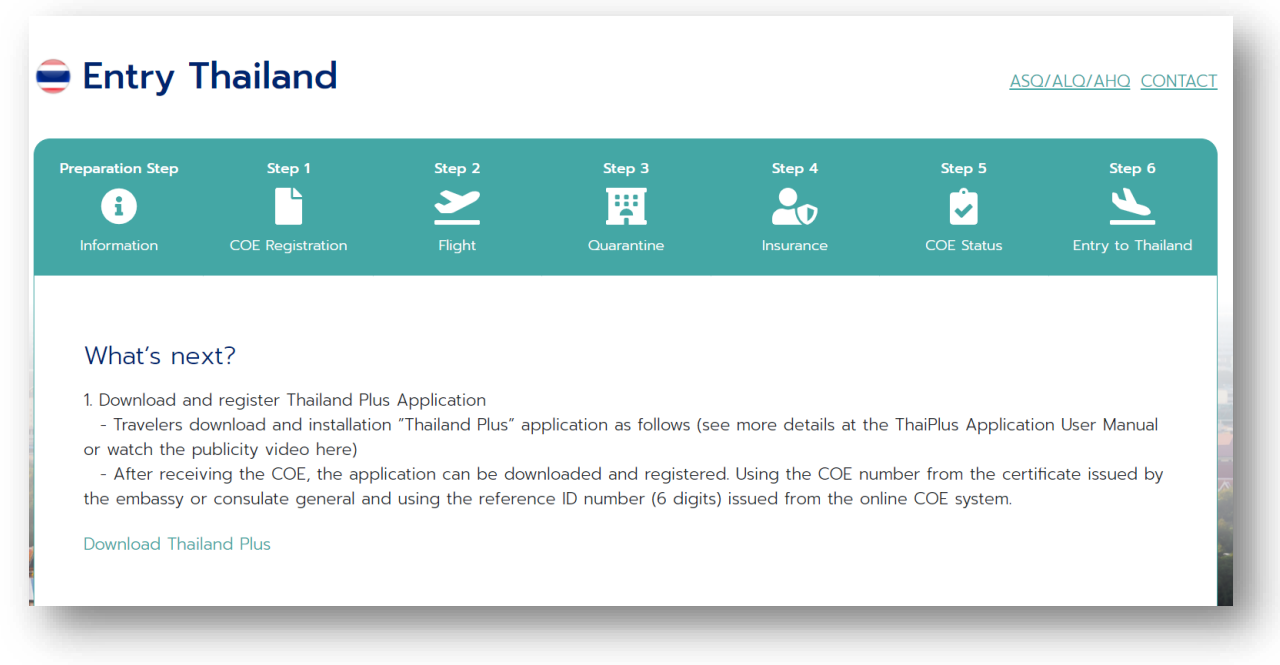